# **いつものコミュニケーションをいつでも**

# **簡単マニュアル①**

# **自分の組織をつくってみましょう**

**1.0.0 版**

**2021 年 11 月 5 日**

**岩崎通信機株式会社**

## 目次

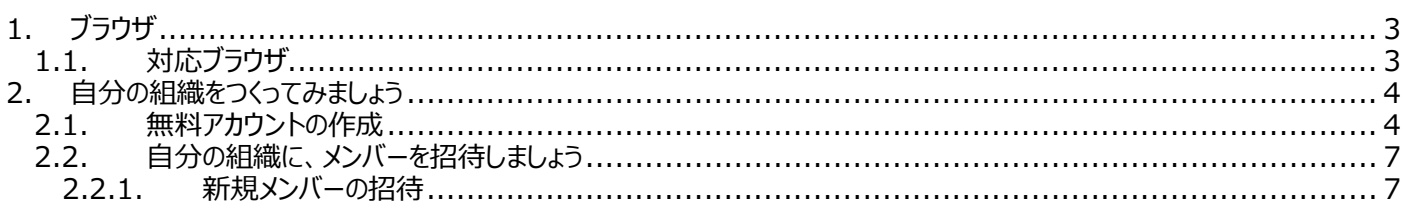

## <span id="page-2-0"></span>**1. ブラウザ**

## <span id="page-2-1"></span>**1.1. 対応ブラウザ**

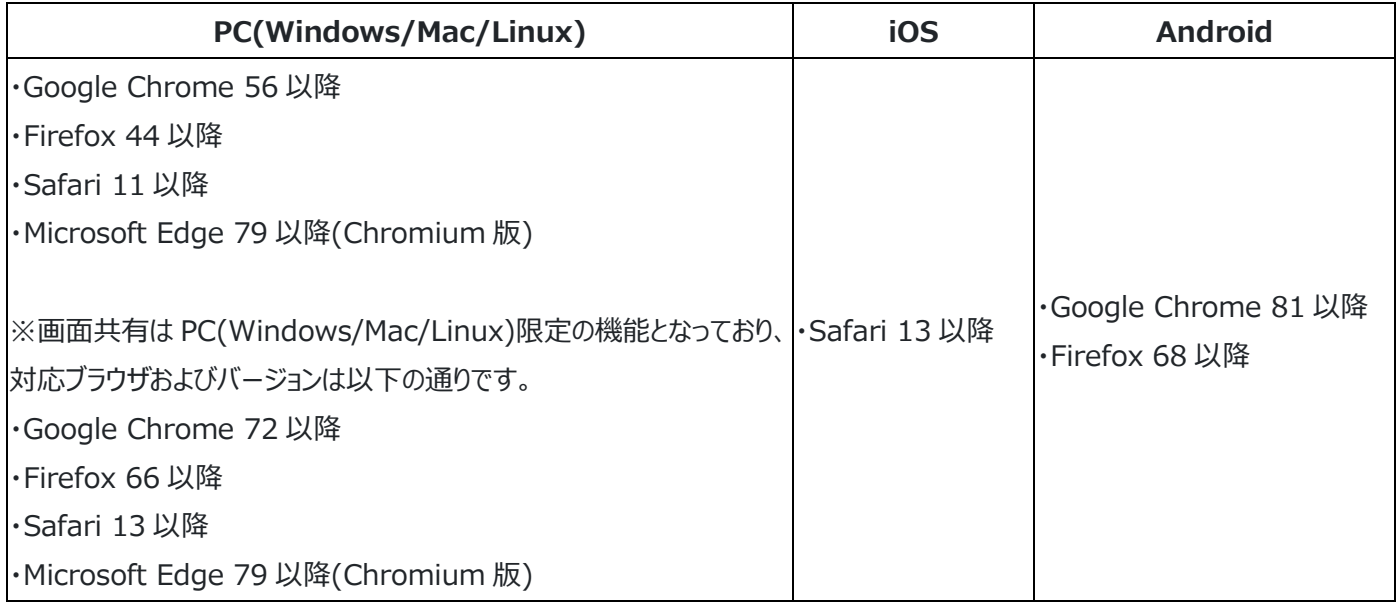

※Internet Explorer には未対応となります。

#### <span id="page-3-0"></span>**2. 自分の組織をつくってみましょう**

#### <span id="page-3-1"></span>**2.1. 無料アカウントの作成**

① Sharewind サイト([https://sharewind.jp](https://sharewind.jp/))へアクセスし、「無料アカウントを作成」をクリックします。

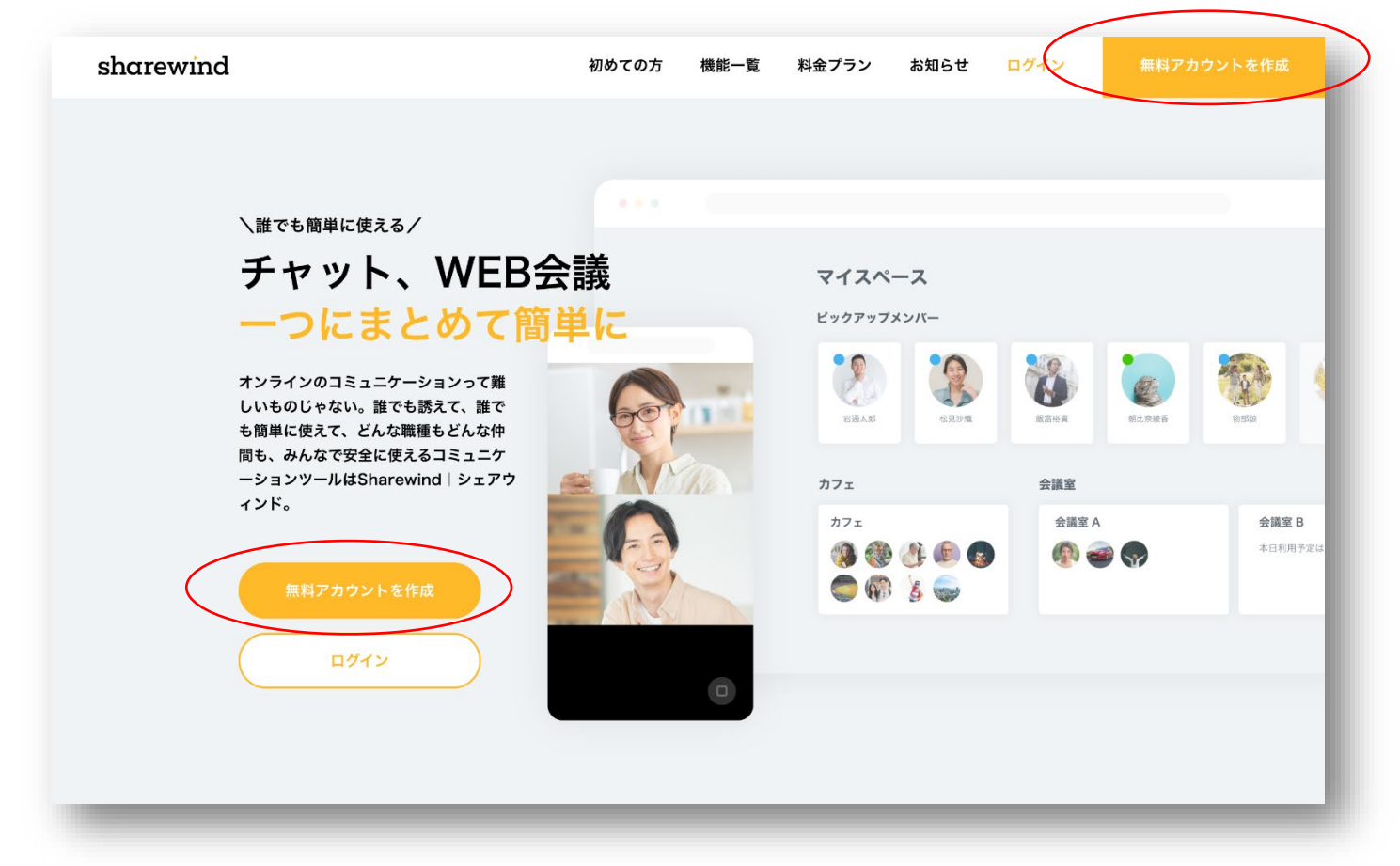

② メールアドレス、氏名を入力し、「新規アカウントの作成」をクリックします。

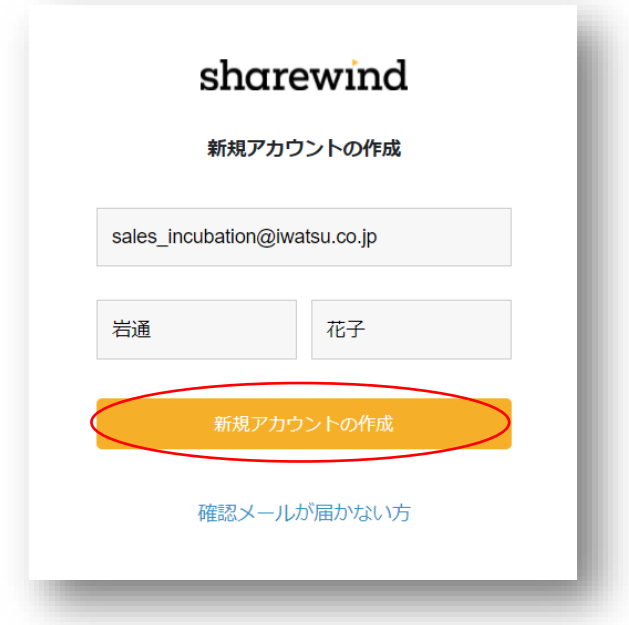

コミュニケーション Web サービス「Sharewind」

③ 「アカウント登録を受け付けました」の画面がポップアップされ、登録したメールアドレスにメールが送信されます。

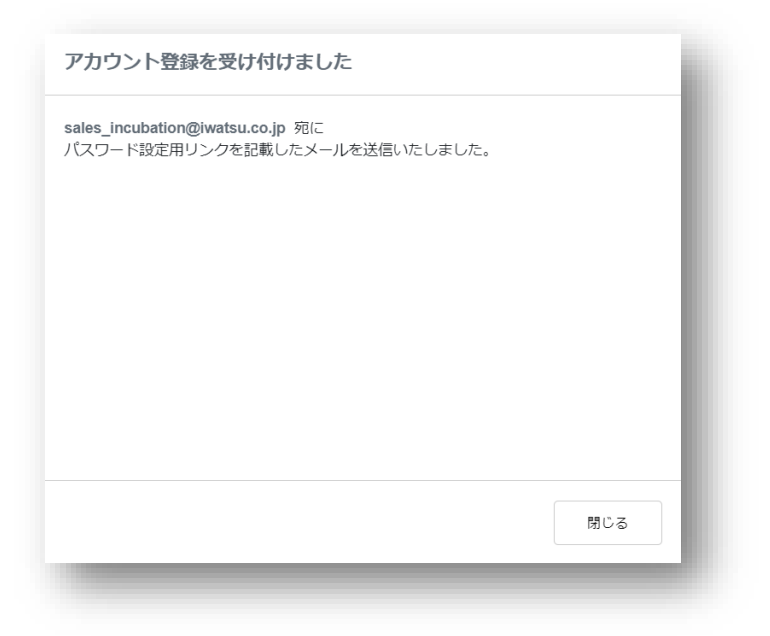

④ 下記メールを受領後、「このリンク」をクリックし、登録を実施します。(Internet Explorer でのアクセスは出来ません。)

このメッセージは「Sharewind」のシステムより自動送信されています。 自動送信専用となりますので、返信は受け付けておりません。 お心当たりのない場合は、誠にお手数ですが本メールを削除いただきますようお願いします。

岩通花子 様

Sharewindへのアカウント登録を受け付けました。

このリンクにアクセスしてパスワード·組織名の設定を行い アカウントの有効化及び組織の登録をおこなって下さい。

上記リンクの有効期限は1週間となります。 お早めに設定いただきますようお願いいたします。 ⑤ パスワード、組織名を設定し、「登録する」をクリックします。

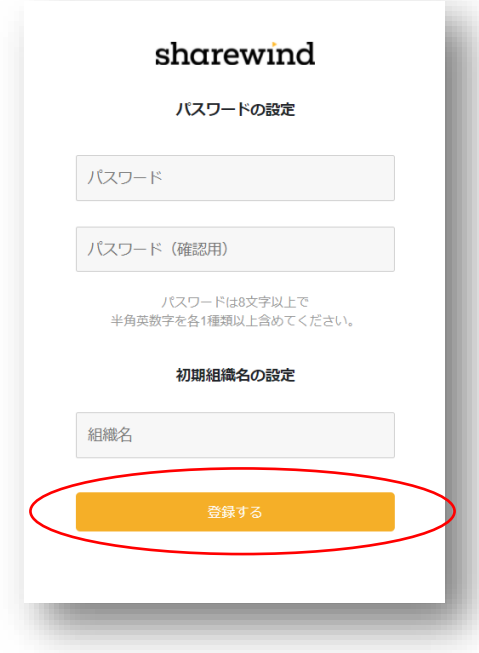

#### ⑥ 組織が作成されました!

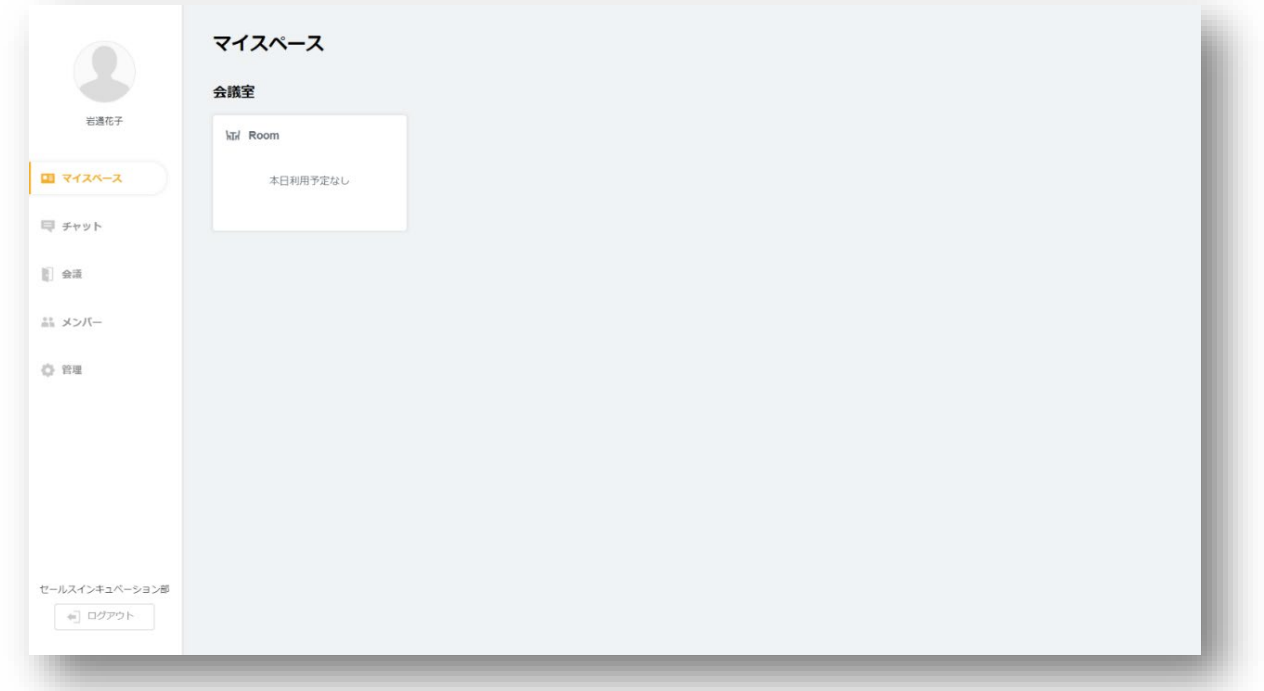

#### <span id="page-6-0"></span>**2.2. 自分の組織に、メンバーを招待しましょう**

#### <span id="page-6-1"></span>**2.2.1. 新規メンバーの招待**

① 「管理」、「新規メンバー招待」をクリックします。

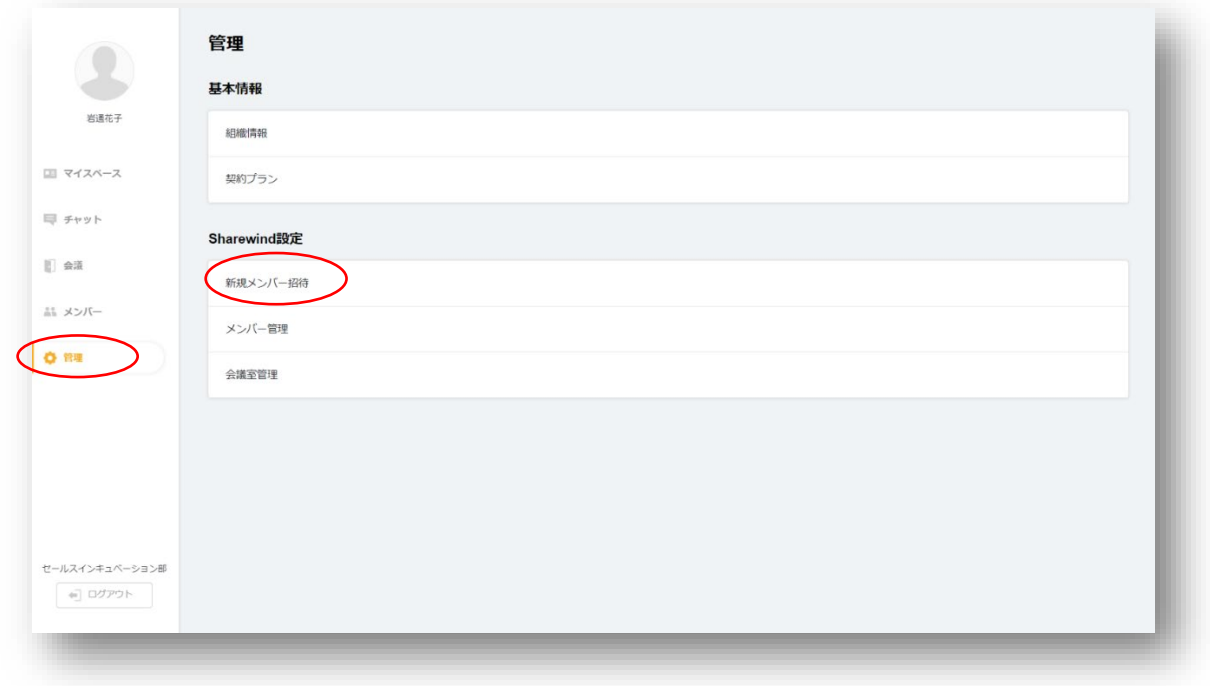

② メールアドレスを記入し、「権限の選択(オフィスマスター)」を選択し、「招待する」をクリックします。

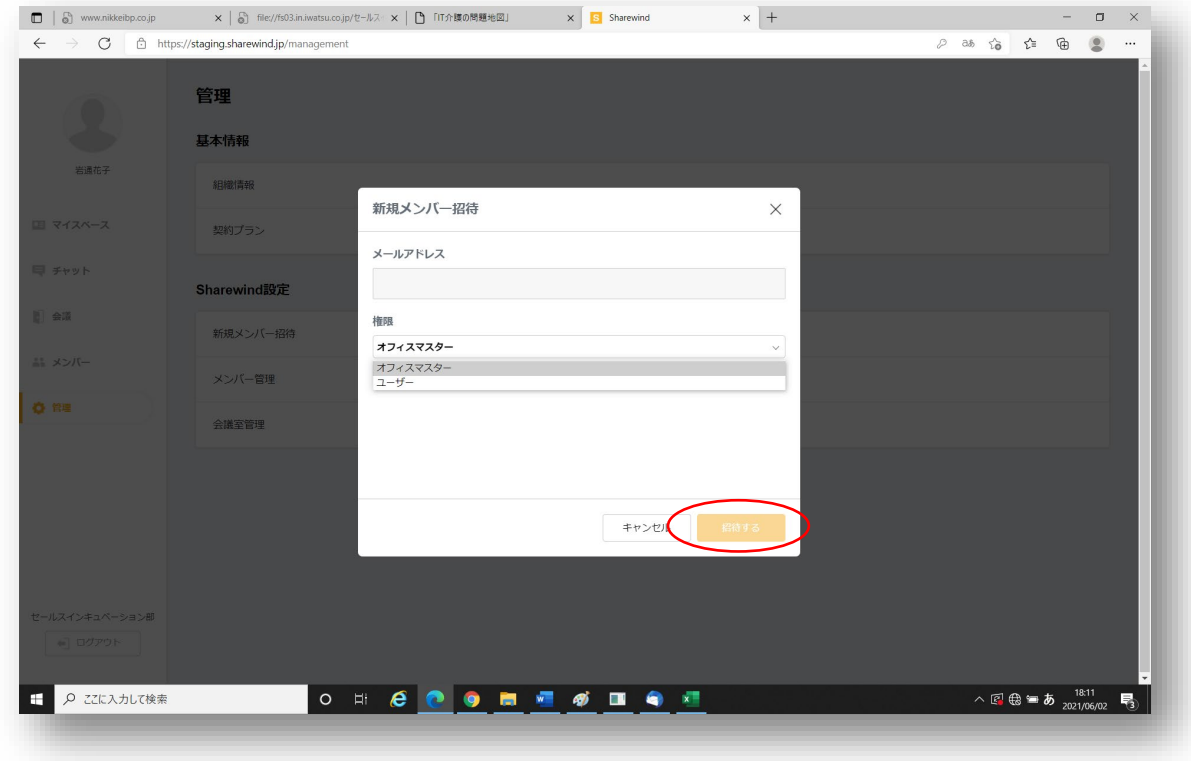

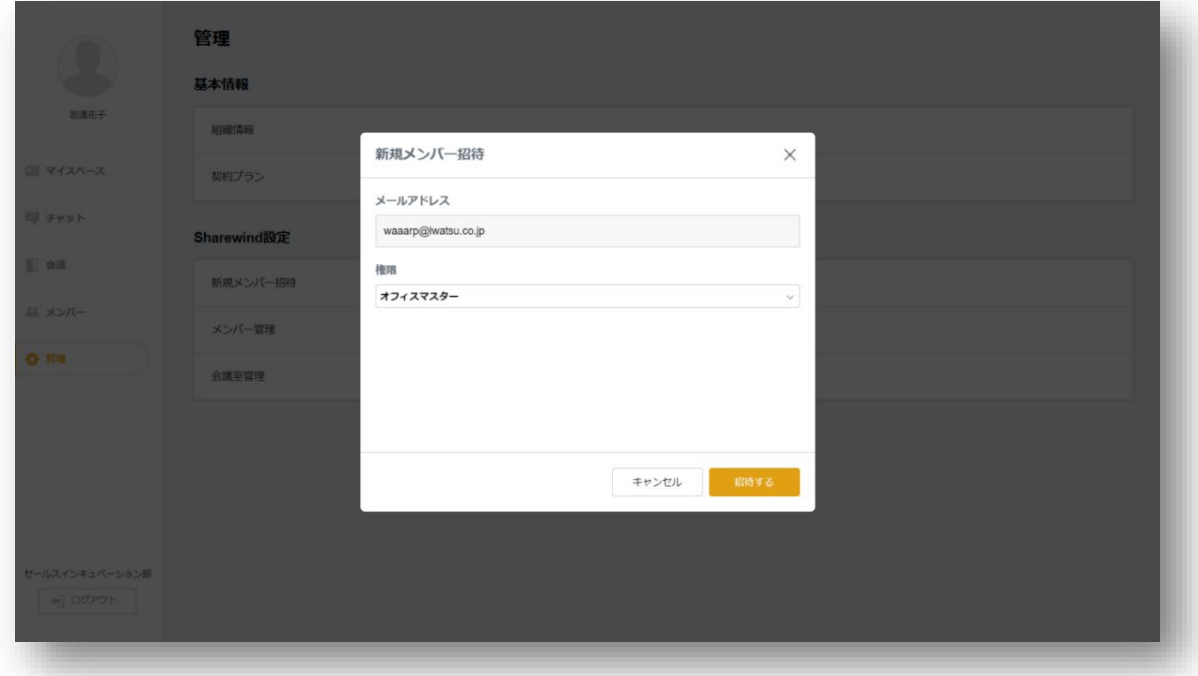

※招待された方の操作方法は、(オフィスマスター、ユーザー、ゲストユーザー)編にてご説明致します。

③ 招待する人数分、実施します。

※フリープランにて招待出来る人数は、最大 4 名となります。 ※5 名以上での利用をご希望の方は、有償版へのアップグレードをご検討下さい。

\*\*\*\*\*\*\*\*\*\*\*\*\*\*\*\*\*\*\*\*\*\*\*\*\*\*\*\*\*\*\*\*\*\*\*\*\*\*\*\*\*\*\*\*\*\*\*\*\* Sharewind 全体の操作説明書につきましては、

■ Shrewind 操作説明書

をご参照下さい。

操作方法等のお問合せ先:

岩崎通信機株式会社

Sharewind 事務局 sharewind@iwatsu.co.jp